# **GOA 客户端使用手册**

# **一、Windows 客户端**

#### **1. 安装步骤**

1)与管理员获取安装链接,点击下载 GOA 客户端安装包。

https://goa-tia-1251337138.file.myqcloud.com/GOAEntInstall\_5\_3\_1\_116.exe

2)阅读许可证协议,点击"我接受"认可协议条款。

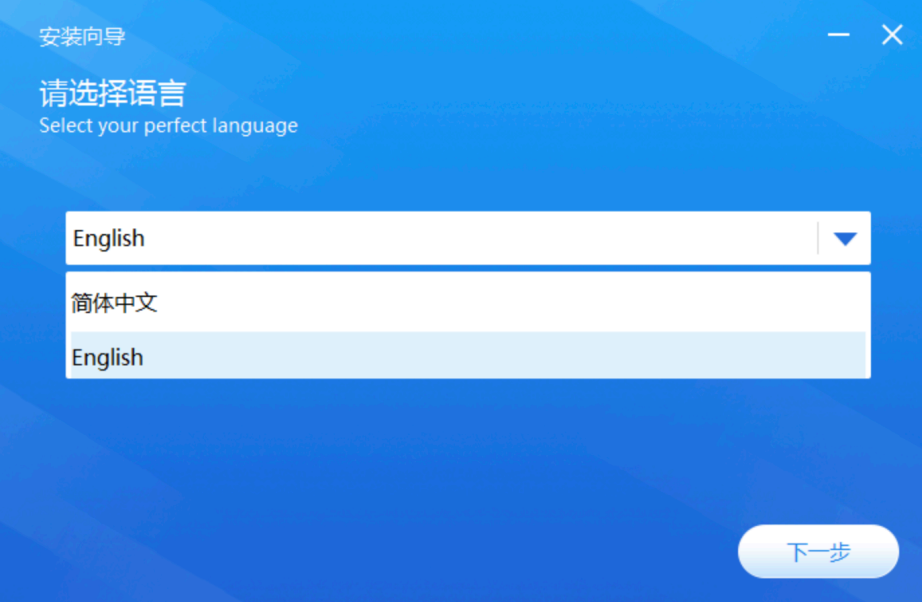

#### 3)点击"安装"开始安装。

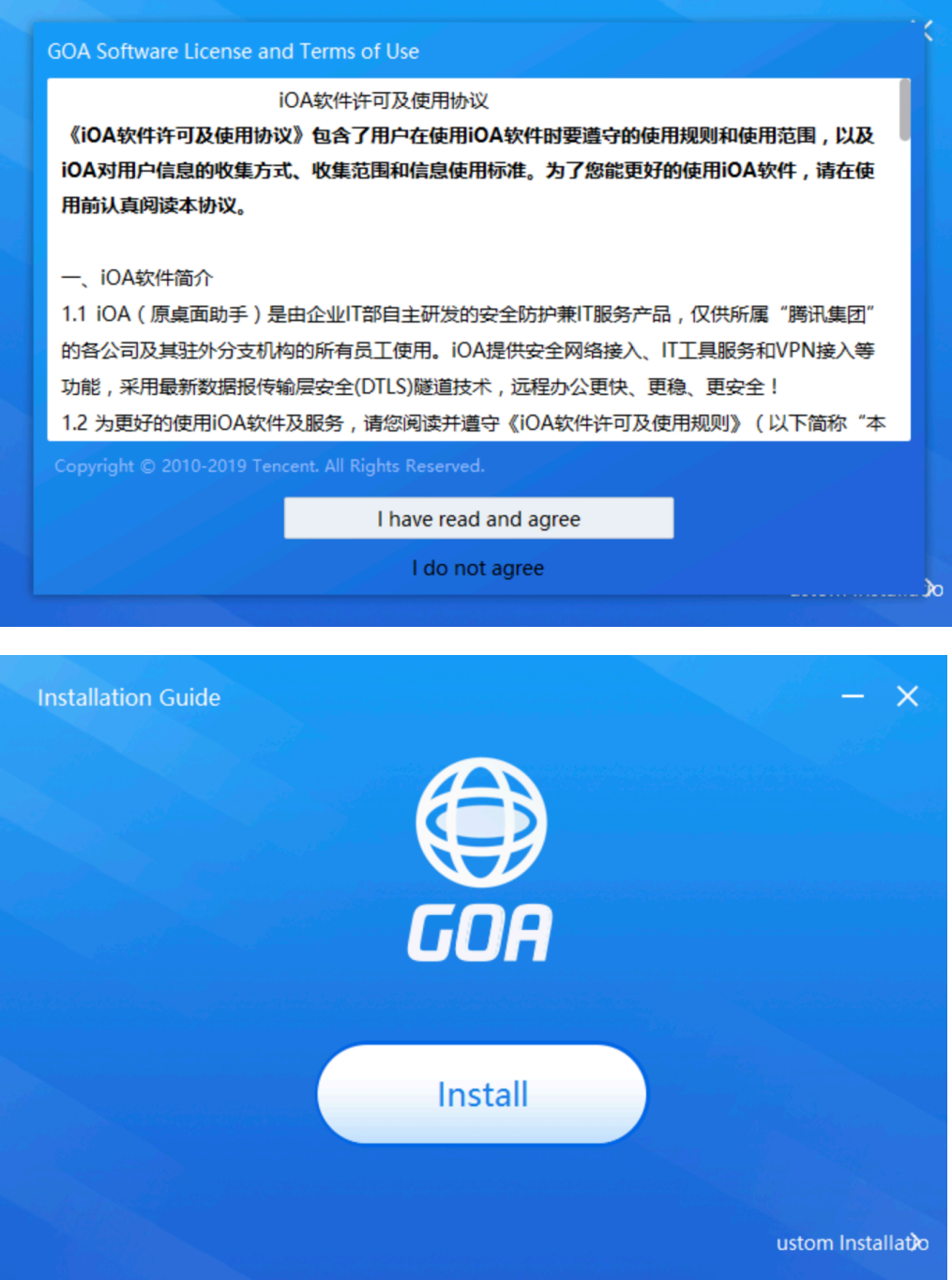

## **2. 登录**

1) 客户端安装完成后,设备需要连接到服务器上;在输入框中输入管理员提供的 ip/域名及端口 信息,点击"连接服务器",完成设备与服务器的连接。

(连接成功后系统会默认保存,下次登录可直接无需重复输入)

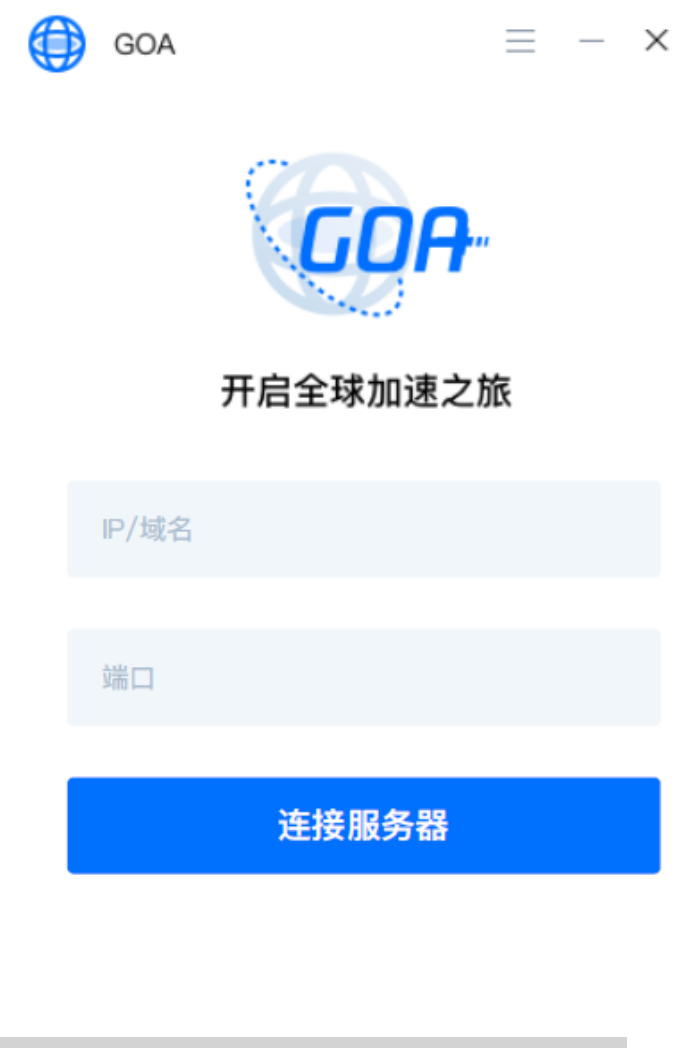

域名:200015262231.wangguan-goa.qcloudcdn.com

Port: win:27800

2)服务器成功连接后,客户端界面将转至登录页面,在输入框中输入管理员提供的账号密码进 行登录。

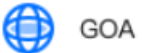

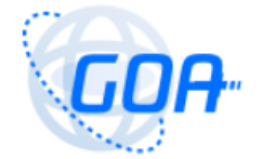

#### 开启全球加速之旅

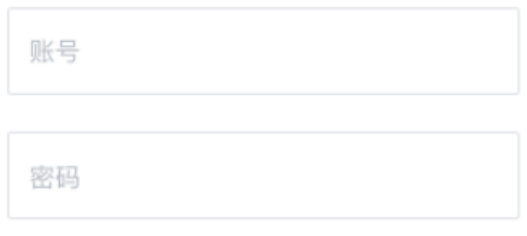

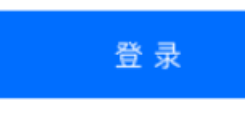

找回密码

由于账号初始密码为管理员默认设置,为保证账户安全,登录成功后会强制要求用户重置密码。新 密码至少为 8 个字符, 须包含至少 1 个数字和一个大小写字母, 且不能与原密码相同。密码修改完 成后再次登录。

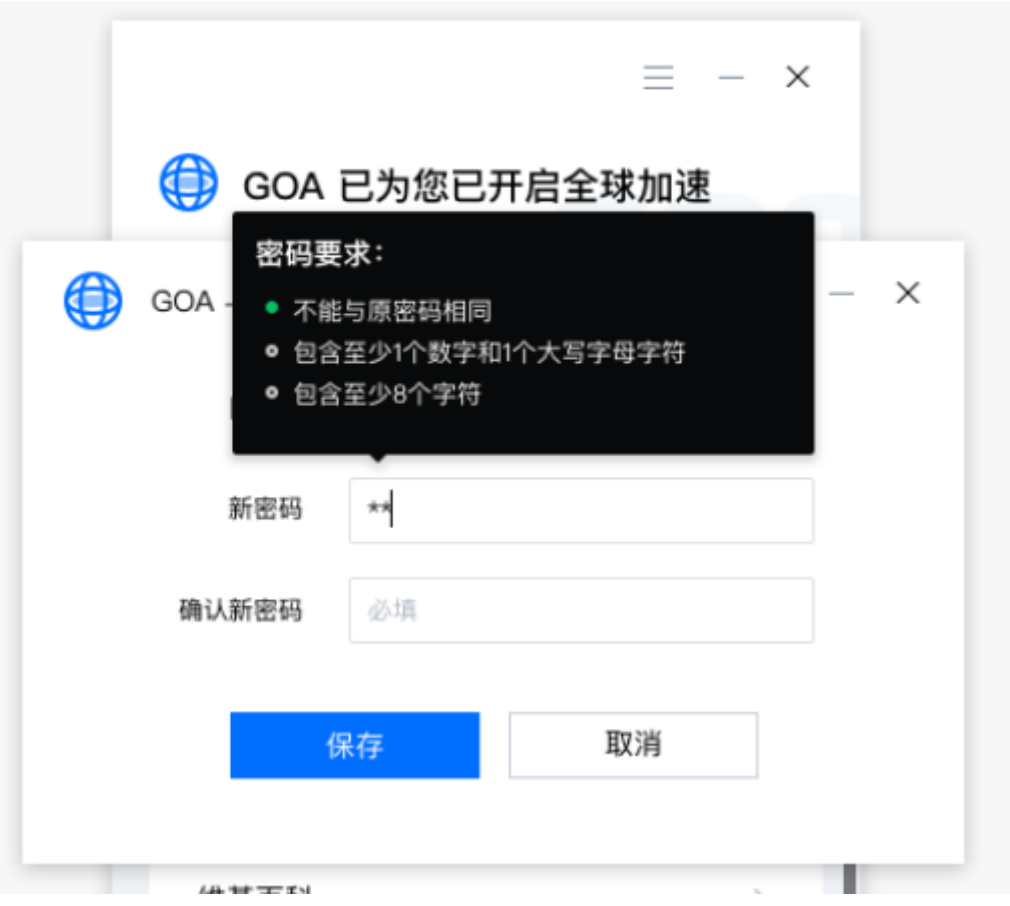

## **3. 找回密码**

用户在忘记登录密码的情况下,可以点击登录窗口下方的"找回密码"选项,输入账号,系 统会自动将新密码发送到该账号对应的邮箱。用户需要登录邮箱获新密码进行登录。由于找回 的密码为系统默认设置,为确保用户账户安全,登录后需再次修改密码。

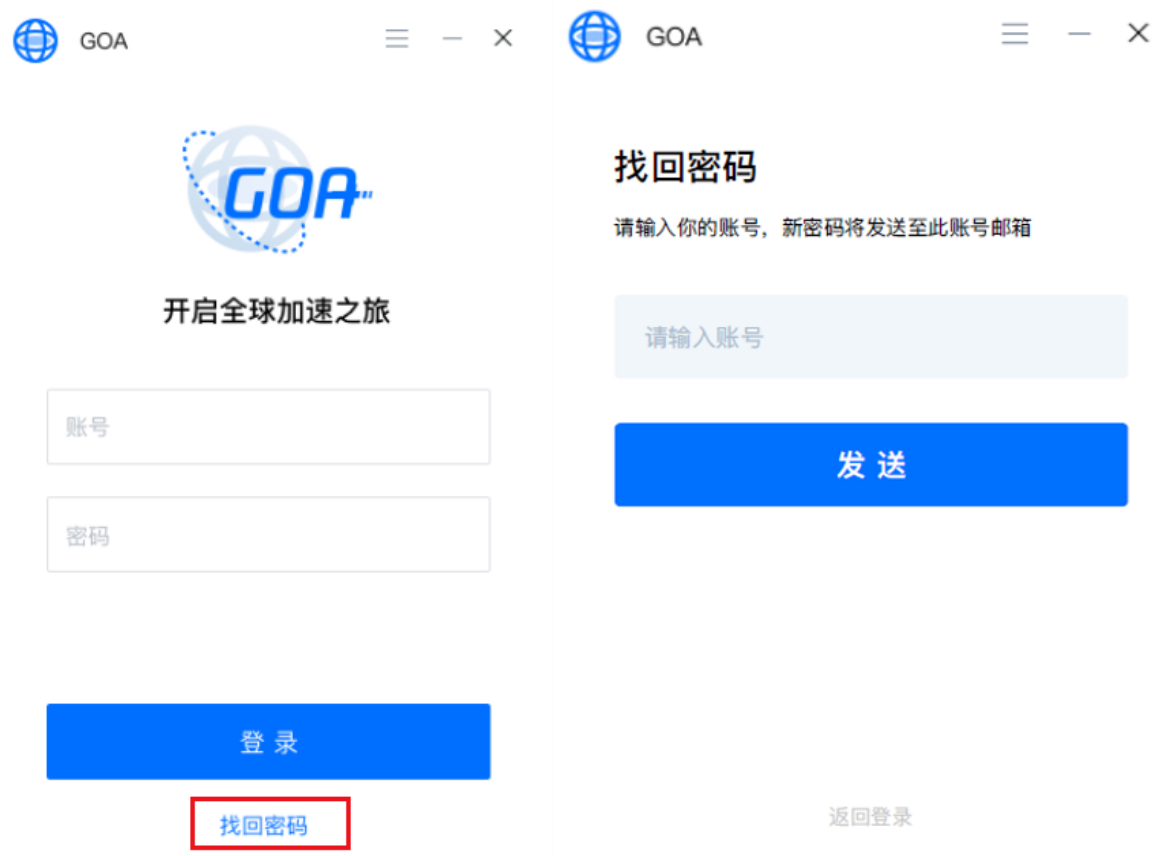

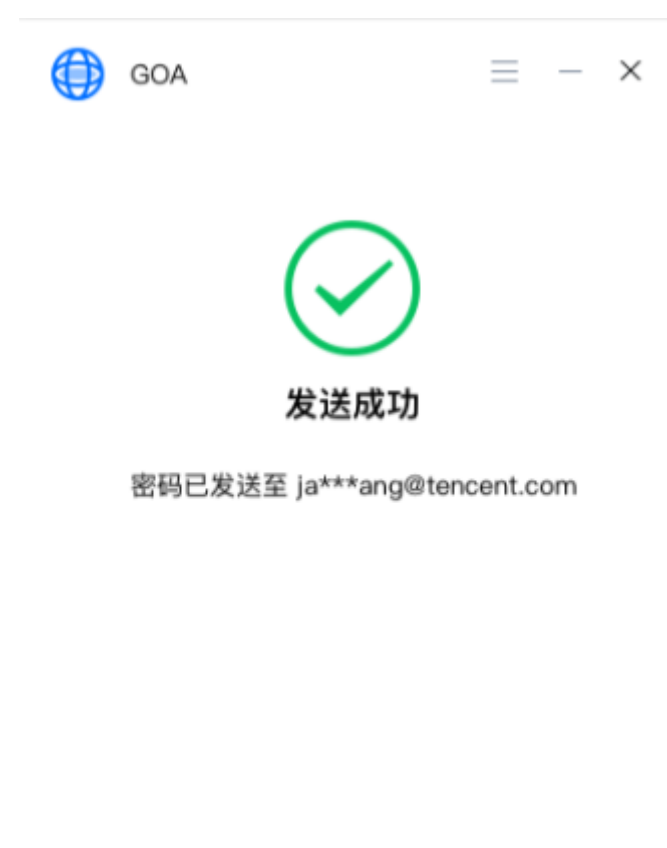

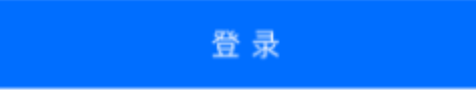

## **4. 加速列表**

用户成功登录后,客户端页面将展现管理员为其配置的加速站点,点击相应站点可直接访问。

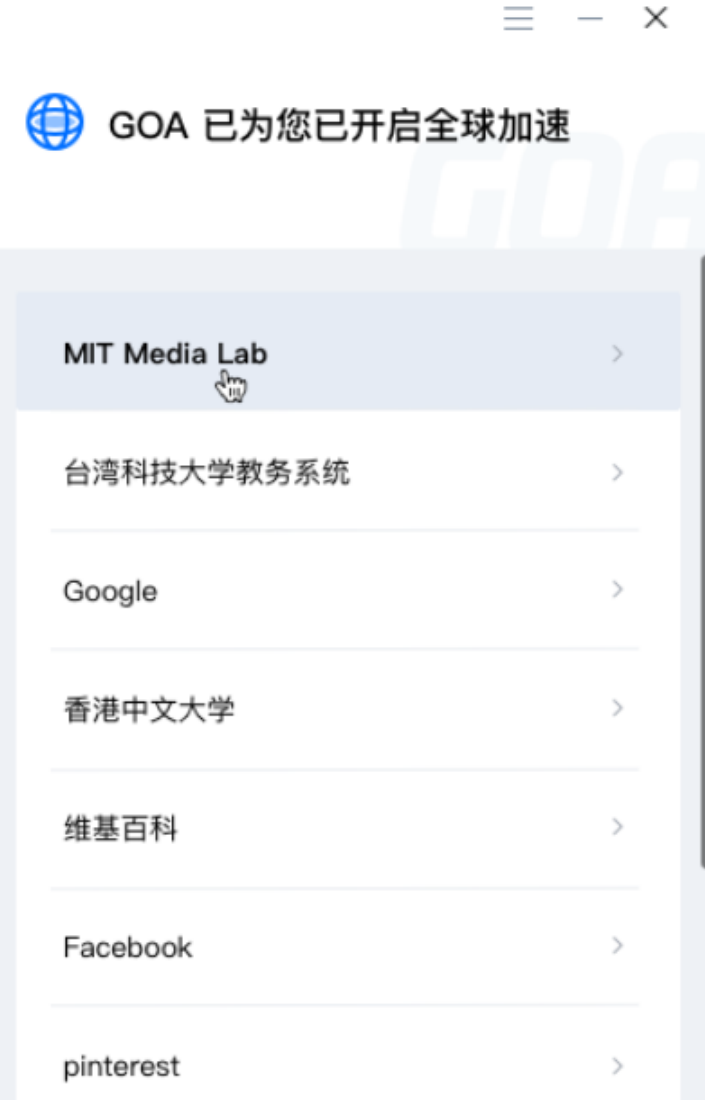

管理员未配置加速站点的情况下,加速列表则为空,用户可联系管理员进行配置。

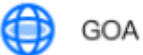

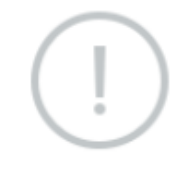

暂无加速站点,请联系管理员

#### **5. 菜单栏**

点击客户端页面右上角,可查看隐藏菜单栏

- 1) 点击 "关于 GOA", 可查看当前客户端版本号信息及用户使用协议。
- 2) 点击"诊断日志导出",可导出当前客户端日志,在客户端出现故障问题时,可将日志导 出提交给管理员定位排查问题。
- 3) 点击"退出登录", 退出当前登录账号。

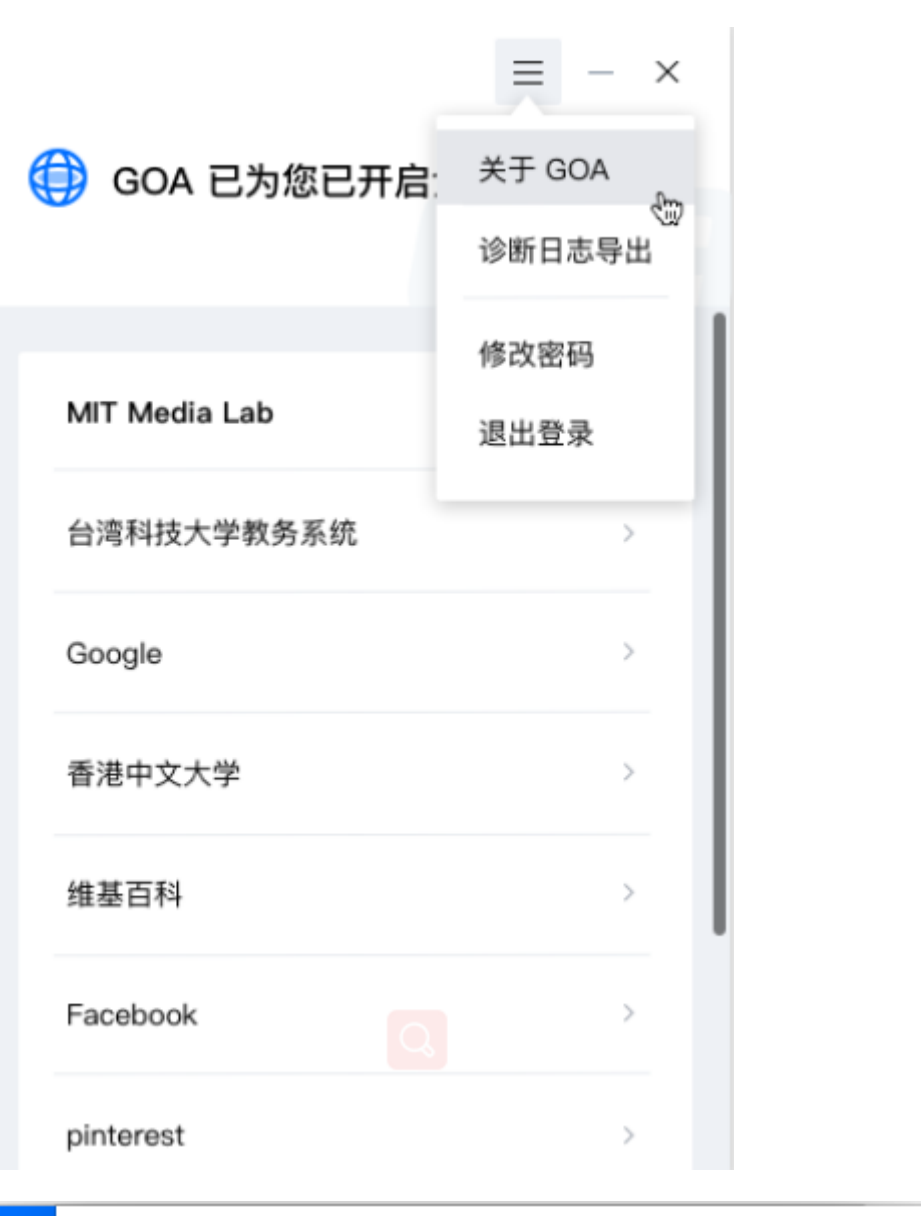

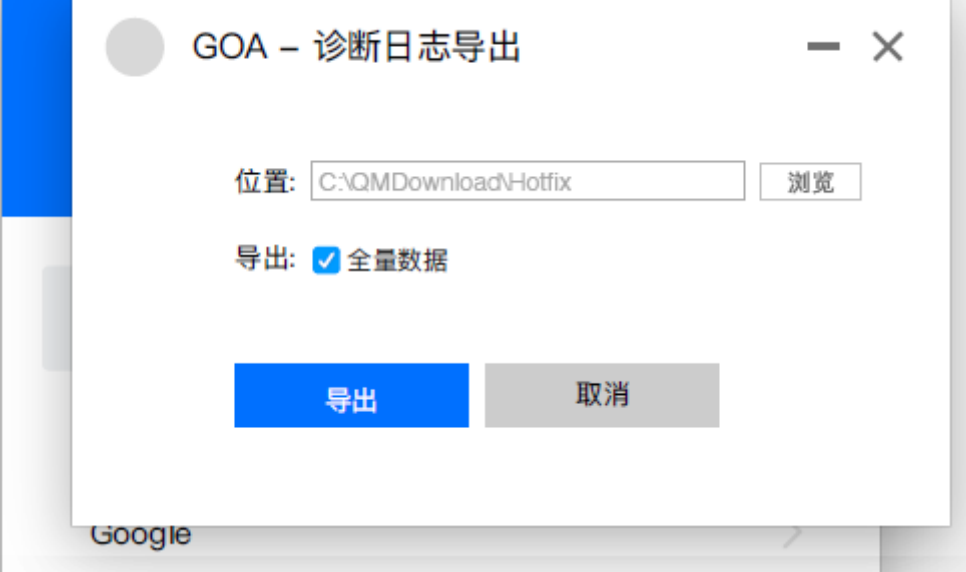